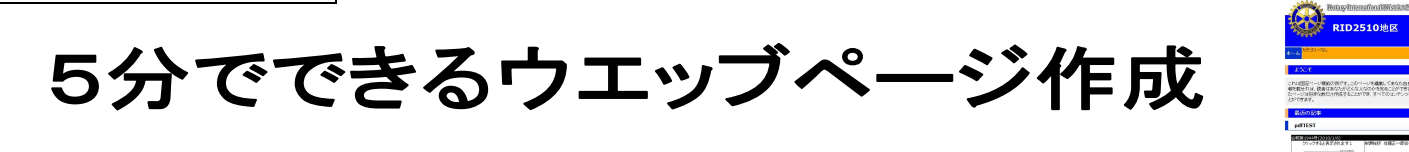

クラブや委員会等でウエッブページを簡単に設置し、活用していただけるようにテンプレート(雛形)をご用意いたしました。 このテンプレートを使って、会員相互のコミュニケーションがより活発になることを祈っています。 オープンソースのブログ·CMS (コンテンツマネジメントシステム)の WordPress を使用しています。

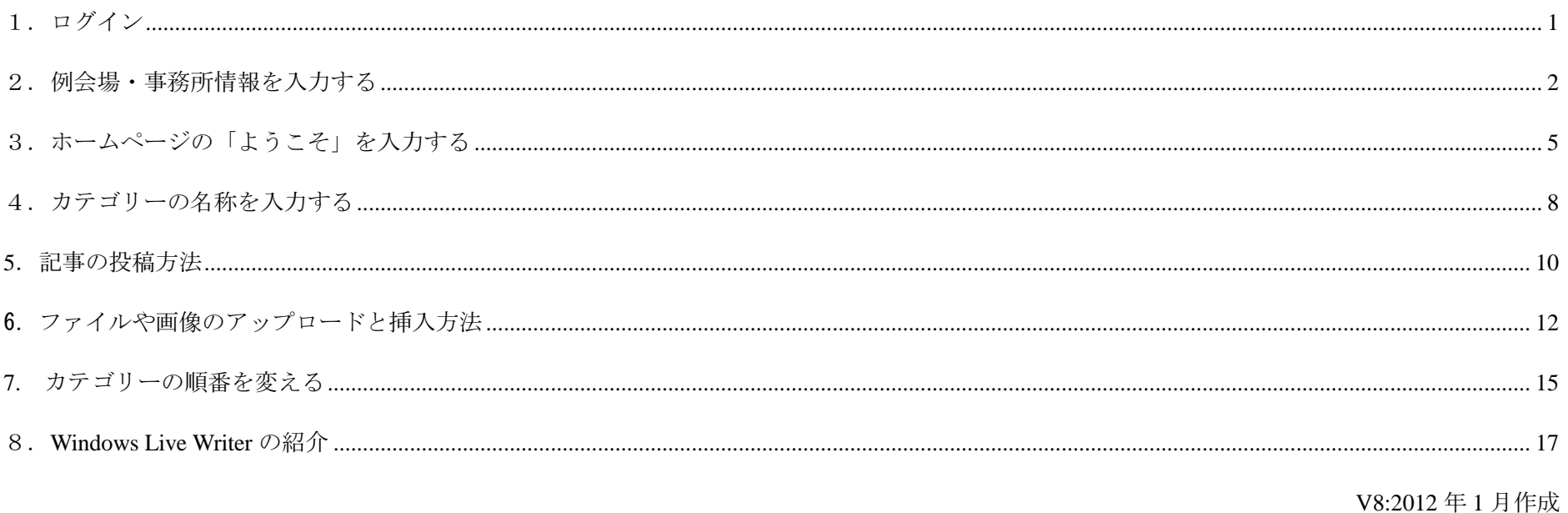

#### 1.ログイン

※運用場所に行く (設定 URL にアクセスする) http://rid2510.org/●●●/wp-admin/

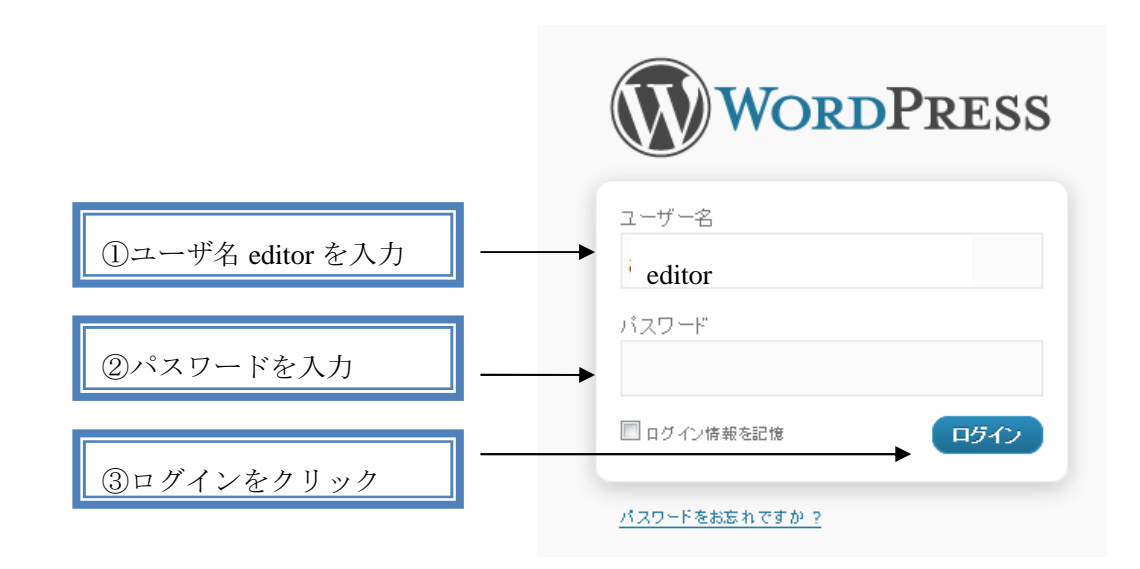

editor (編集者)は以下のことができます。

カテゴリーの管理、リンクの管理、フィルターなしの HTML、投稿された記事の編集、他のユーザの記事の編集、ページの編集、ファイルアップロー ド、記事の投稿、記事の編集

## ┃2. 例会場・事務所情報を入力する

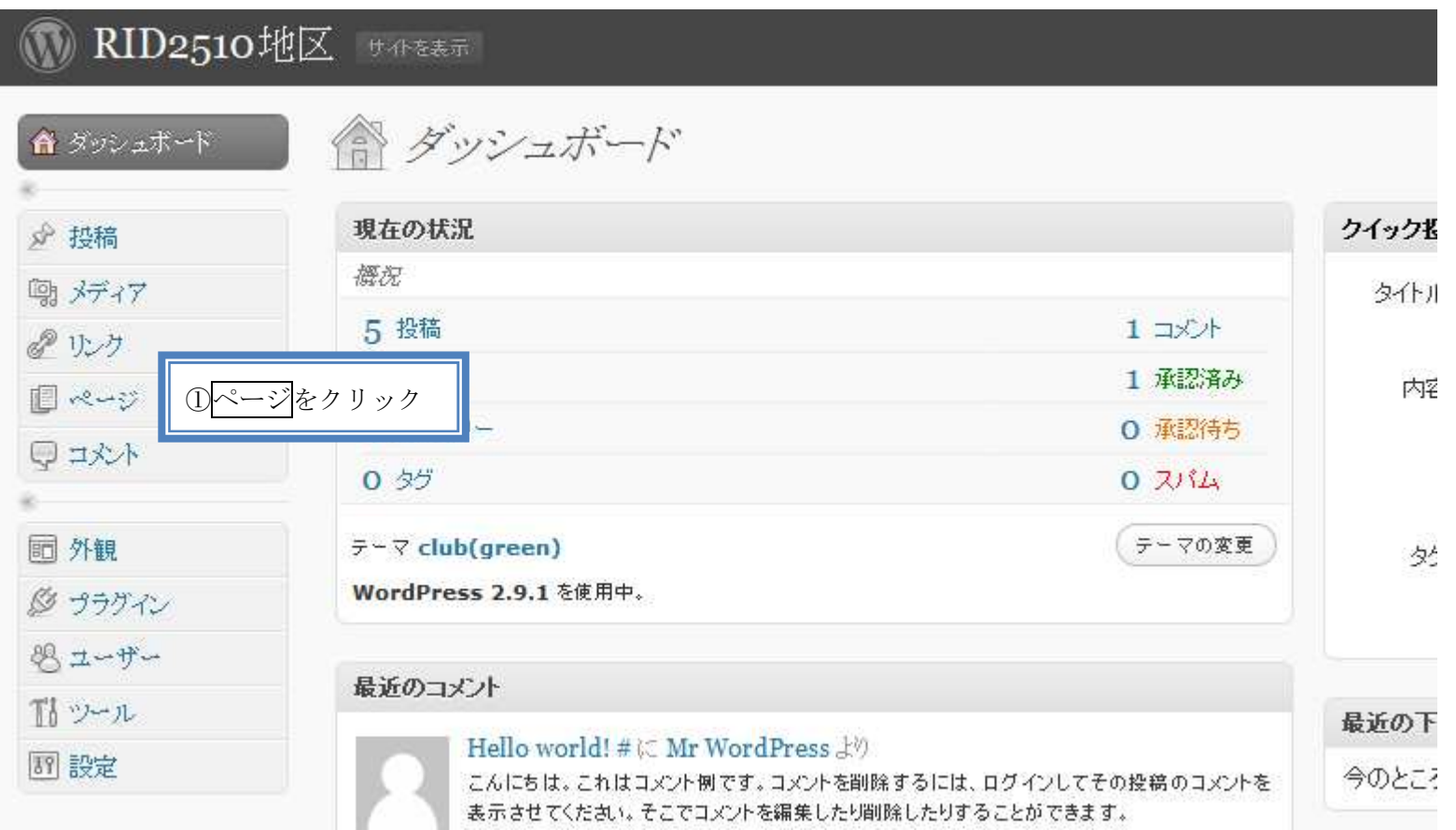

# **ID2510地区 サイモモネ**

![](_page_3_Picture_9.jpeg)

![](_page_4_Picture_13.jpeg)

## 3.ホームページの「ようこそ」を入力する

![](_page_5_Picture_9.jpeg)

# **M** RID2510地区 サイトをま示

![](_page_6_Picture_13.jpeg)

新規ページ

![](_page_7_Picture_13.jpeg)

#### 4.カテゴリーの名称を入力する

例 「友」速報、地区HP 更新、 為替レート、ハイライト米山、例会変更、その他

![](_page_8_Figure_2.jpeg)

![](_page_9_Picture_8.jpeg)

#### 5.記事の投稿方法

#### ☆ログインしていること!!

![](_page_10_Picture_54.jpeg)

![](_page_10_Picture_55.jpeg)

## **ORID2510地区 サポを表示**

f  $\omega$ 

![](_page_10_Picture_56.jpeg)

![](_page_11_Picture_21.jpeg)

【注】「ビジュアルリッチエディタ」を使用する場合、Enter ボタンで一行空き、Shift + Enter で単純な改行

## 6.ファイルや画像のアップロードと挿入方法

![](_page_12_Picture_14.jpeg)

![](_page_13_Picture_0.jpeg)

![](_page_13_Picture_19.jpeg)

![](_page_14_Picture_10.jpeg)

### 7. カテゴリーの順番を変える

カテゴリ-の順番を変えたいことがあります。

① 投稿の中の Category Order をクリックすると設定されているカテゴリーが表示される。

![](_page_15_Picture_28.jpeg)

![](_page_15_Picture_29.jpeg)

② a)並べ変えたいカテゴリを選択し、ドラックして、希望の移置にする。 b) <mark>Order Categories )</mark> をクリックする。<br>-

![](_page_16_Figure_2.jpeg)

#### 8.Windows Live Writer の紹介

Windows Live Writer とは、オフラインで投稿を簡単に作成できるソフトです。美しいブログ記事を作成し、ブログに投稿する前にオンラインでどのように表示されるのかを確認でき、WordPress、Blogger、LiveJournal など、お気にいりのブログ サービス プロバイダーにブログを投稿することもでき ます。

![](_page_17_Picture_70.jpeg)

ダウンロード、使用方法はこちらにあります。→http://explore.live.com/windows-live-writer?os=other

![](_page_17_Picture_4.jpeg)